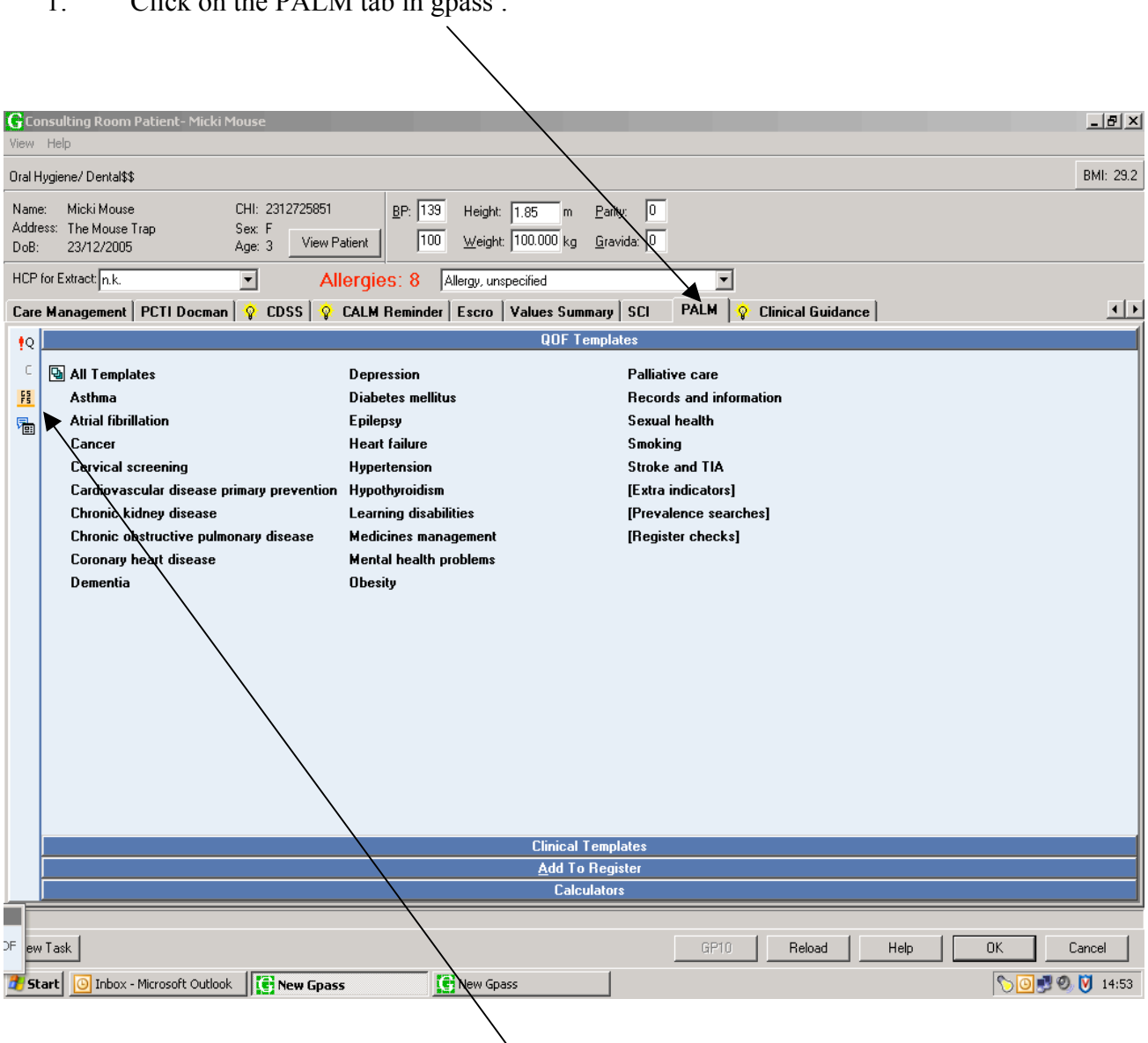

1: Click on the PALM tab in gpass :

2: Then click on the ePCS button. (electronic Palliative Care Summary).

Three sections to be completed

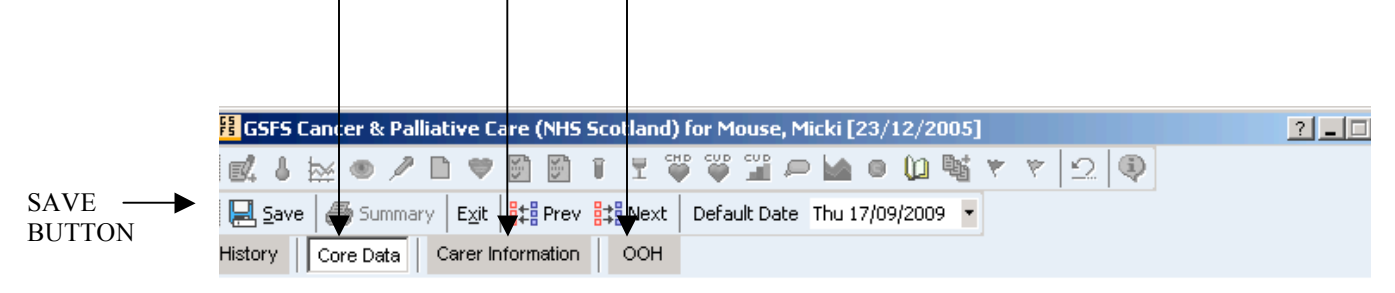

# Gold Standards Framework Scotland  $(GSFS)$

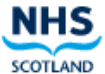

## A programme to support cancer & palliative care in the community

**V** Only data currently contained within a freetext area will be saved.

#### **Diagnosis Information**

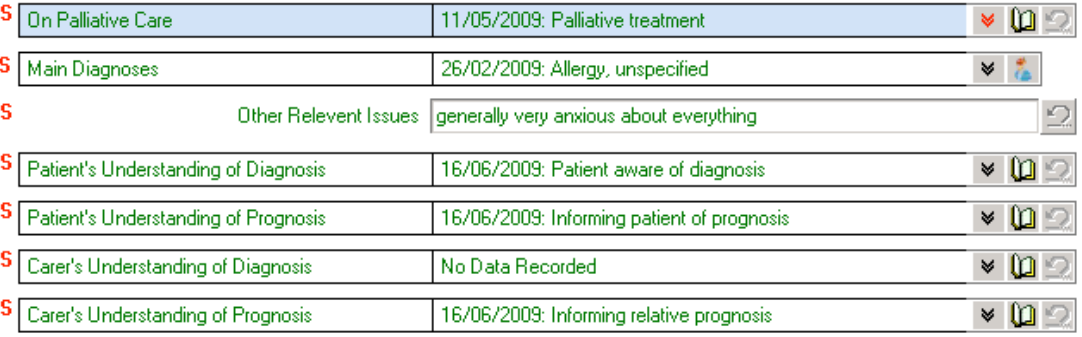

### **Resuscitation Status**

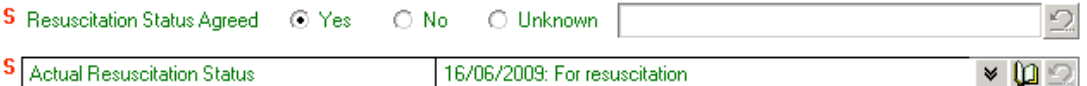

#### Treatment

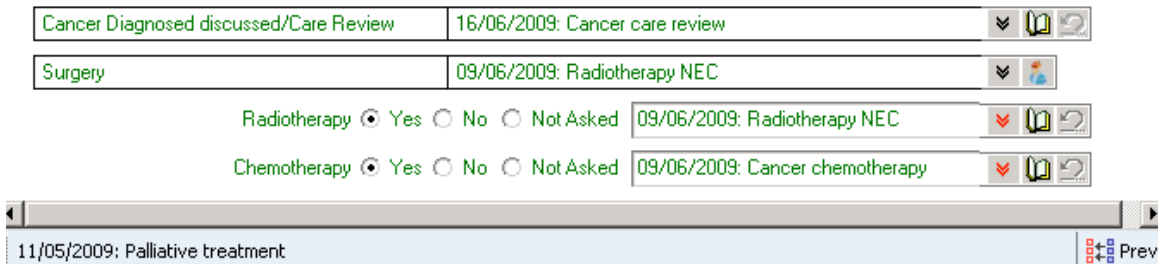

The chevron icon allows you to view other data entered, Red chevron indicates multiple data.

The book icon allows you to add new data.

In the 'Main Diagnoses' the chevron shows all the High Priorities in GPASS the second icon gives you the option to add only the relevant diagnoses for OOH or ECS.

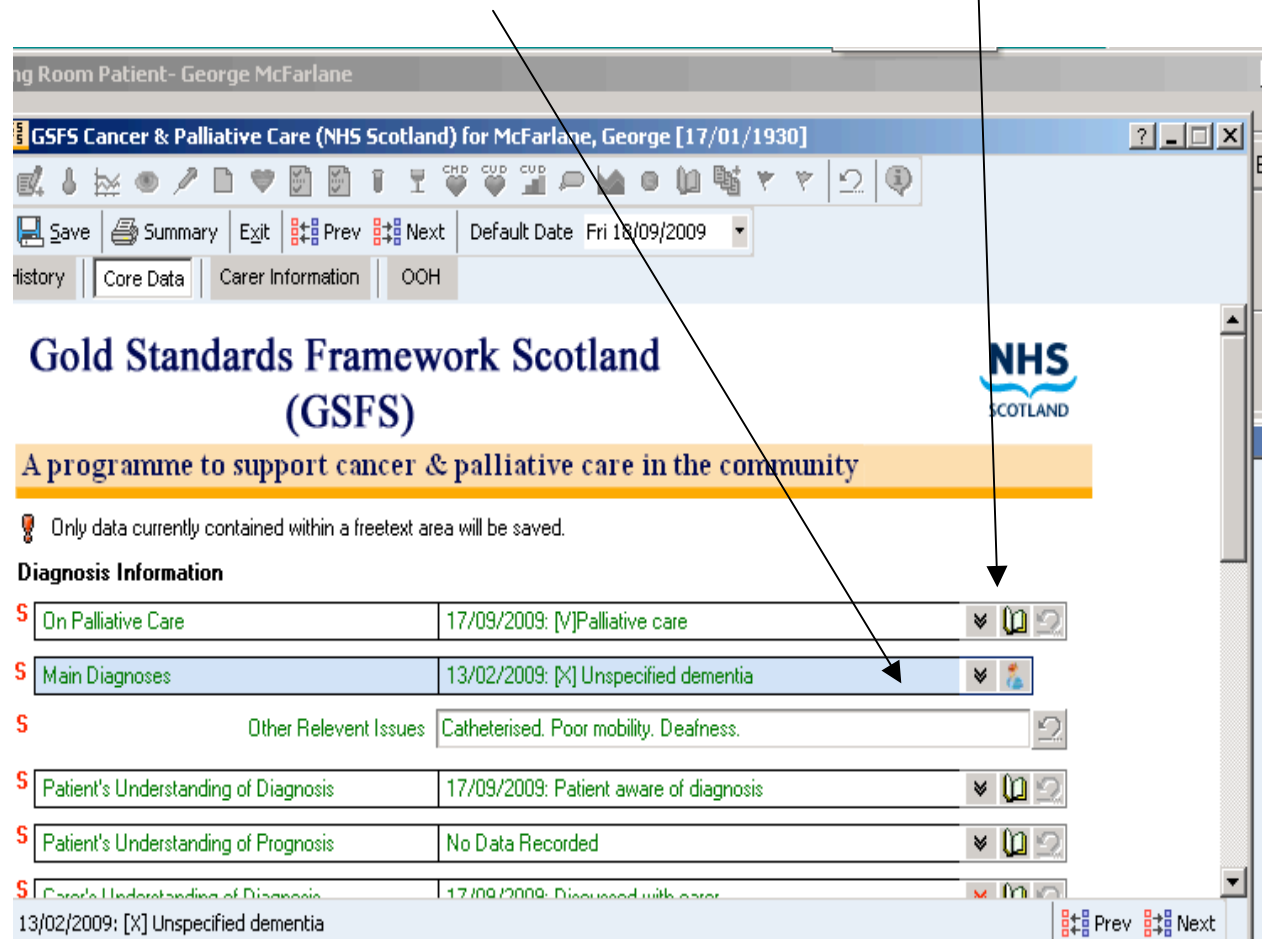

In the Carers information section, when all required sections are completed click the transmission button to YES if you want this summary to be seen in OOH.

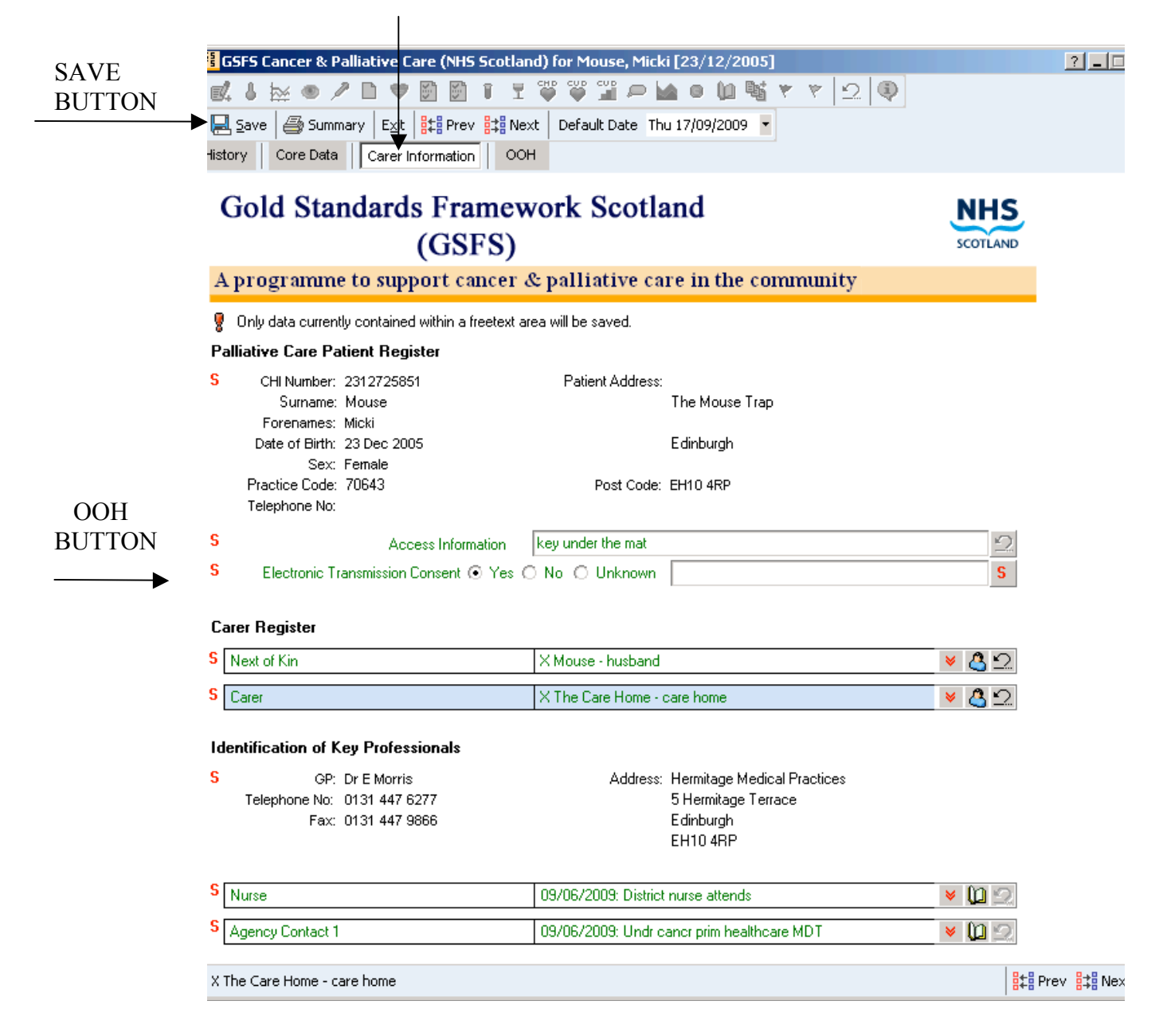

PLEASE REMEMBER to click on the SAVE BUTTON in the top left hand corner. All new data enter will transferred into GPASS clinical. Also remember to click OK in gpass.

A Summary can be printed from the printer icon next to the Save Button.